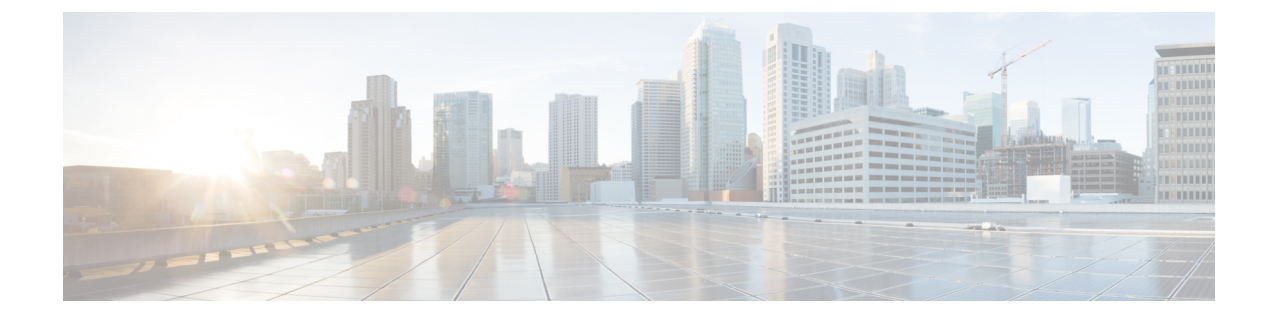

## **Azure AD**

#### Ú

**Enterprise Manager**가 사용이 중지되었습니다. 이제 보안 [클라우드](https://control.security.cisco.com/) 제어 를 사용하여 ID 공급자 통 합을 관리할 수 있습니다. 자세한 내용은 ID [공급자](https://www.cisco.com/c/en/us/td/docs/security/cloud_control/sso-secure-cloud-control-app/integrating-identity-providers.html) 통합 가이드를 참조하십시오. 중요

모든 기존 ID 공급자 통합 데이터는 보안 클라우드 컨트롤을 통해 사용할 수 있습니다.

- 개요, 1 페이지
- 시작하기, 1 페이지

# 개요

이 가이드에서는 Azure AD SAML 애플리케이션을 생성하고 Security Cloud Sign On과(와) 통합하는 방법을 설명합니다.

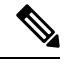

- Azure AD 사용자의 UPN(사용자 계정 이름)은 해당 사용자의 이메일 주소와 항상 같지는 않습니 다. 참고
	- <NameID> 요소 및 SAML 응답의 email 사용자 속성은 사용자의 이메일 주소를 포함해야 합니다. 자세한 내용은 [SAML](sso-third-party-idp_chapter2.pdf#nameddest=unique_9) 응답 요구 사항를 참조하십시오.
	- 지정된 이메일 주소는 기존 제품 액세스 제어에 사용된 주소와 일치해야 합니다. 일치하지 않으 면 제품 액세스 제어를 업데이트해야 합니다.

### 시작하기

시작하기 전에

• 관리자 권한으로 [Azure](https://portal.azure.com) 포털 에 로그인할 수 있어야 합니다.

• 엔터프라이즈 설정 마법사의 1단계: [엔터프라이즈](sso-third-party-idp_chapter3.pdf#nameddest=unique_15) 생성 및 2단계: [이메일](sso-third-party-idp_chapter3.pdf#nameddest=unique_14) 도메인 클레임 및 확인 를 완료해야 합니다.

#### 단계 **1** [https://portal.azure.com](https://portal.azure.com/)에 로그인합니다.

계정에서 둘 이상의 테넌트에 액세스할 수 있는 경우 오른쪽 상단에서 계정을 선택합니다. 포털 세션을 원하는 Azure AD 테넌트로 설정합니다.

- a) **Azure Active Directory**를 클릭합니다.
- b) 왼쪽 사이드바에서 **Enterprise Applications(**엔터프라이즈 애플리케이션**)**을 클릭합니다.
- c) **+ New Application(+** 새 애플리케이션**)**을 클릭하고 **Azure AD SAML** 툴킷을 검색합니다.
- d) **Azure AD SAML Toolkit(Azure AD SAML** 툴킷**)**을 클릭합니다.
- e) **Name(**이름**)** 필드에 **SecureX Sign On** 또는 다른 값을 입력하고 **Create(**생성**)**를 클릭합니다.
- f) Overview(개요) 페이지의 왼쪽 사이드바에서 **Manage(**관리**)** 아래 **Single Sign On(**단일 인증**)**을 클릭합니다.
- g) SSO(Single Sign-On, 단일 인증) 방법 선택 시 **SAML**을 선택합니다.
- h) **Basic SAML Configuration(**기본 **SAML** 구성**)** 패널에서 **Edit(**편집**)**를 클릭합니다.
	- **Identifier (Entity ID)(**식별자**(**엔터티 **ID))**에서 **Add Identifier(**식별자 추가**)**를 클릭하고 임시 값 **https://example.com** 또는 기타 유효한 URL을 입력합니다. 나중에 이 임시 값을 대체합니다.
	- **Reply URL (Assertion Consumer Service URL)(**회신 **URL(**어설션 소비자 서비스 **URL))**에서 **Add reply URL(**회신 **URL** 추가**)**를 클릭하고 임시 값 **https://example.com** 또는 기타 유효한 URL을 입력합니 다. 나중에 이 임시 값을 대체합니다.
	- **Sign-on URL(**로그인 **URL)** 필드에 **https://sign-on.security.cisco.com/**을 입력합니다.
	- **Save(**저장**)**를 클릭하고 **Basic SAML Configuration(**기본 **SAML** 구성**)** 패널을 닫습니다.
- i) **Required claim(**필수 클레임**)**에서 고유 사용자 식별자**(**이름 **ID)** 클레임을 클릭하여 편집합니다.
- j) **Source(**소스**)** 속성 필드를 user.userprincipalname으로 설정합니다.

이 섹션에서는 **user.userprincipalname**의 값이 유효한 이메일 주소를 나타내는 것으로 가정합니다. 그렇지 않 은 경우 **Source(**소스**)**가 **user.primaryauthoritativeemail**을 사용하도록 설정합니다.

k) **Additional Claims(**추가 클레임**)** 패널에서 **Edit(**편집**)**를 클릭하고 Azure AD 사용자 속성과 SAML 특성 간에 다음 매핑을 생성합니다.

이 섹션에서는 **user.userprincipalname**의 값이 유효한 이메일 주소를 나타내는 것으로 가정합니다. 그렇지 않 은 경우 **email** 클레임의 **Source attribute(**소스 속성**)**이 **user.primaryauthoritativeemail**을 사용하도록 설정합 니다.

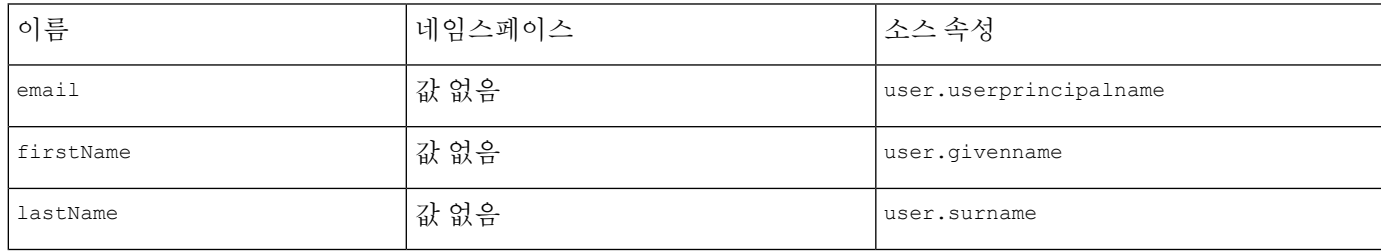

각 클레임에 대한 **Namespace(**네임스페이스**)** 필드의 선택을 취소해야 합니

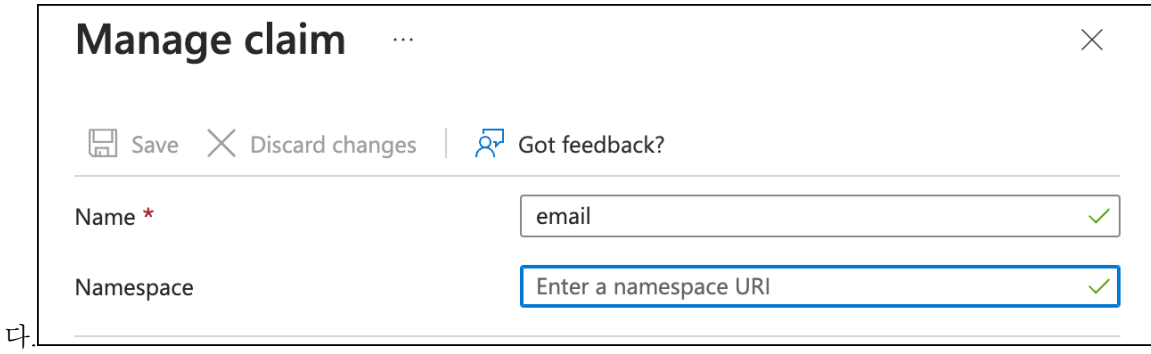

- l) **SAML Certificates(SAML** 인증서**)** 패널에서 인증서**(Base64)** 인증서에 대해 **Download(**다운로드**)**를 클릭합니 다.
- m) **Set up Single Sign-On with SAML(SAML**을 이용한 **SSO** 설정**)** 섹션에서 로그인 **URL** 및 **Azure AD** 식별자의 값을 복사하여 이 절차의 뒷부분에서 사용할 수 있습니다.
- 단계 **2** 새 브라우저 탭에서 Enterprise 설정 마법사를 엽니다. 현재 **Integrate Identity Provider(ID** 공급자 통합**) > Set Up(**설 정**)** 화면(3단계: SAML [메타데이터](sso-third-party-idp_chapter3.pdf#nameddest=unique_16) 교환)에 있어야 합니다.
	- a) **Identity Provider (IdP) Name(ID** 공급자**(IdP)** 이름**)** 필드에 **Azure SSO** 또는 통합에 대한 다른 이름을 입력합 니다.
	- b) Azure에서 복사한 **Login URL(**로그인 **URL)** 필드의 값을 **Single Sign-On Service URL** 필드에 입력합니다.
	- c) **Entity ID (Audience URI)(**엔터티 **ID(**대상 **URI))** 필드에 Azure에서 복사한 **Azure AD** 식별자 값을 입력합니다.
	- d) **Add File(**파일 추가**)**을 클릭하고 Azure 포털에서 다운로드한 SAML 서명 인증서를 업로드합니다.
	- e) 필요한 경우 사용자에 대해 무료 Duo MFA를 옵트아웃합니다.
	- f) **Download(**다운로드**)** 화면에서 **Next(**다음**)**를 클릭합니다.
	- g) 이 절차에서 나중에 사용할 수 있도록 **Single Sign-On Service URL (ACS URL)** 및 **Entity ID (Audience URI)** 필 드의 값을 복사합니다.
	- h) **Next(**다음**)**를 클릭합니다.
- 단계 **3** Azure 콘솔 브라우저 탭으로 돌아갑니다.
	- a) **Basic SAML Configuration(**기본 **SAML** 구성**)** 섹션에서 **Edit(**편집**)**를 클릭합니다.
	- b) **Identifier (Entity ID)(**식별자 **(**엔터티 **ID))** 필드에서 입력한 임시 ID 공급자를 엔터프라이즈 설정 마법사에서 복 사한 **Entity ID (Audience URI)(**엔터티 **ID(**대상 **URI))** 필드의 값으로 대체합니다.
	- c) **Reply URL (Assertion Consumer Service URL)(**회신 **URL(**어설션 소비자 서비스 **URL))** 필드에서 입력한 임시 ID 공급자를 엔터프라이즈 설정 마법사에서 복사한 **ACS URL(Single Sign-On Service URL)** 필드의 값으로 대 체합니다.
	- d) **Save(**저장**)**를 클릭하고 **Basic SAML Configuration(**기본 **SAML** 구성**)** 패널을 닫습니다.
- 단계 **4** 엔터프라이즈 설정 마법사로 돌아가 통합을 테스트합니다. **Configure(**구성**)** 화면(4단계: SSO 통합 [테스트](sso-third-party-idp_chapter3.pdf#nameddest=unique_17))에 있어 야 하며 다음을 수행해야 합니다.
	- a) 제공된 URL을 복사하여 개인(시크릿) 창을 엽니다.
	- b) SAML 애플리케이션과 연결된 Azure AD 계정으로 로그인합니다. SecureX 애플리케이션 포털로 돌아가면 테스트가 성공한 것입니다. 오류가 발생하면 [문제](sso-third-party-idp_chapter4.pdf#nameddest=unique_20) 해결의 내용을 참조 하십시오.
	- c) **Next(**다음**)**를 클릭하여 활성화 화면으로 진행합니다.

d) 준비가 되면 **Activate my IdP(**내 **IdP** 활성화**)**를 클릭한 다음 대화 상자에서 선택을 확인합니다.

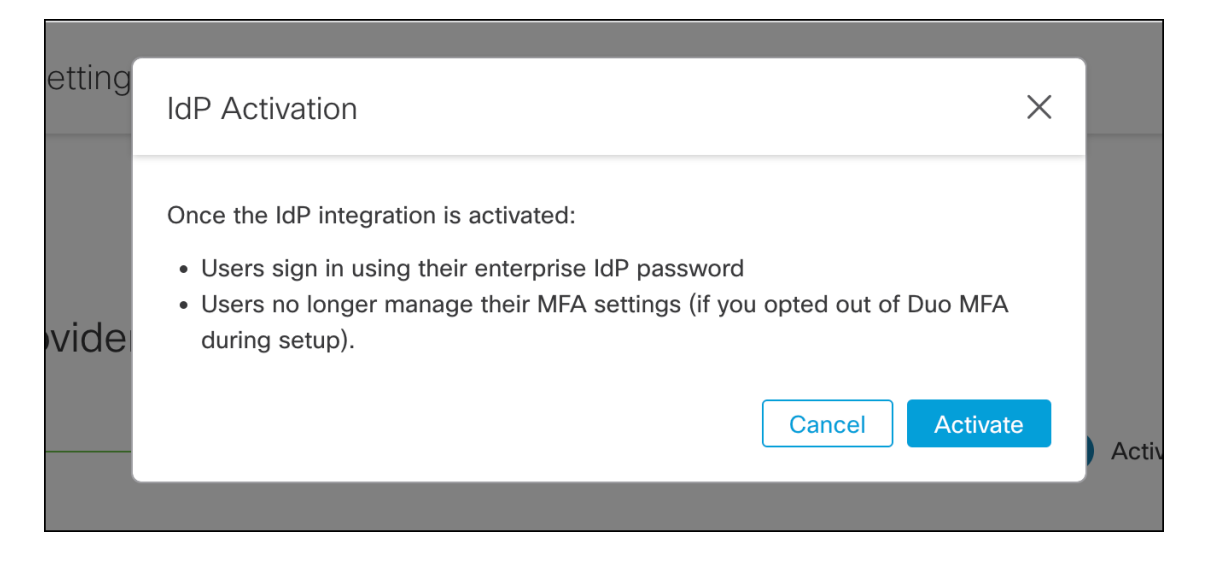

번역에 관하여

Cisco는 일부 지역에서 본 콘텐츠의 현지 언어 번역을 제공할 수 있습니다. 이러한 번역은 정보 제 공의 목적으로만 제공되며, 불일치가 있는 경우 본 콘텐츠의 영어 버전이 우선합니다.